# **Návod na zapsání volitelných předmětů**

#### **1. Vstup do sekce Registrace**

Do sekce registrace se dostanete následovně: Portál studenta -> Reg./Zápisy (ikonka stop)

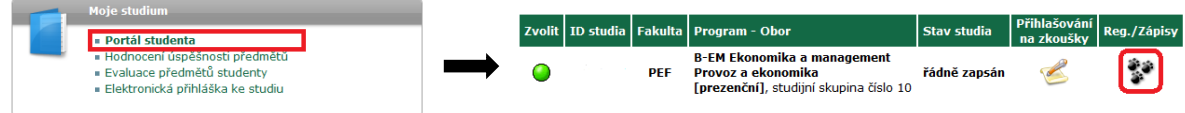

# **2. Zobrazení studijních plánů**

Klikněte na tlačítka Zobrazit studijní plán. Vyberte semestr.

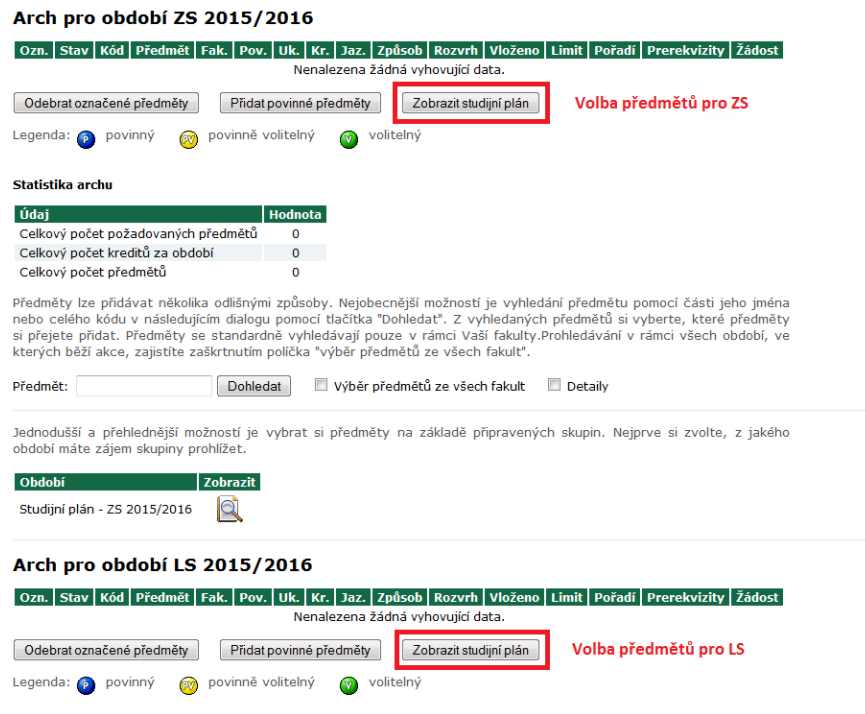

# **3. Volba volitelných předmětů**

Po kliknutí na tlačítko Zobrazit studijní plán se vám zobrazí seznam předmětů, ze kterých si můžete volit. Poté si zvolte patřičný počet předmětů podle vašeho studijního plánu a následně svoji volbu potvrďte kliknutím na tlačítko Přidat označené předměty.

Na ilustračním obrázku je vidět příklad, kdy si studenti volí ze dvou různých skupin jeden předmět (jazyk + další předmět).

#### **Tuto akci proveďte pro daný semestr!**

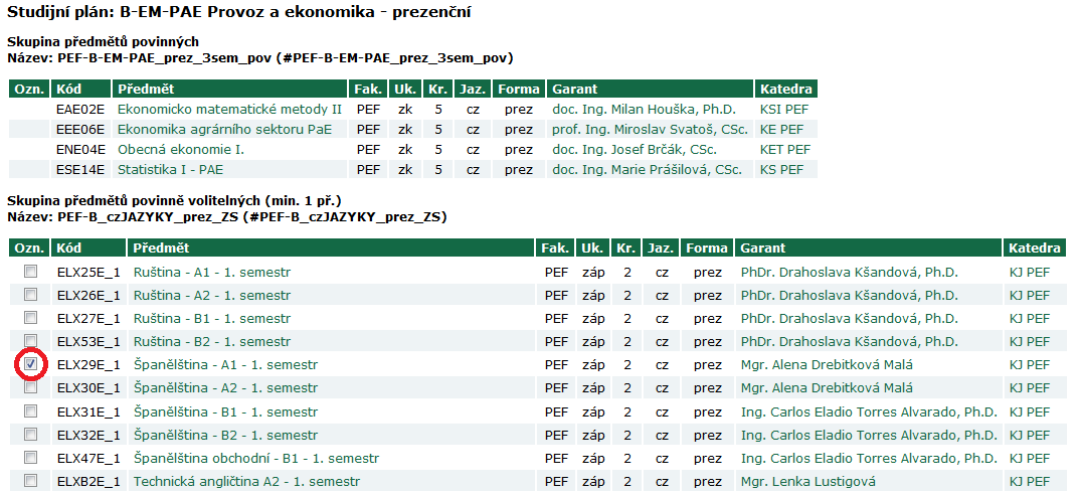

Skupina předmětů povinně volitelných (min. 1 př.)<br>Název: PEF-B-EM-PAE\_prez\_3sem\_vol (#PEF-B-EM-PAE\_prez\_3sem\_vol)

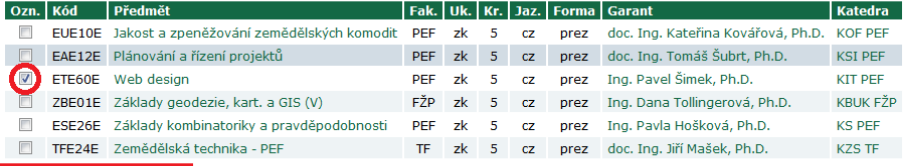

Přidat označené předměty

Zpět na výběr období skupin

### **4. Kontrola**

Nakonec si zkontrolujte, zda jste si zvolili předměty, které jste chtěli, a zda je vaše volba v souladu s vaším studijním plánem. Na ilustračním obrázku je příklad, kdy si studenti mají podle studijního plánu do obou semestru zvolit jeden jazyk a jeden další volitelný předmět.

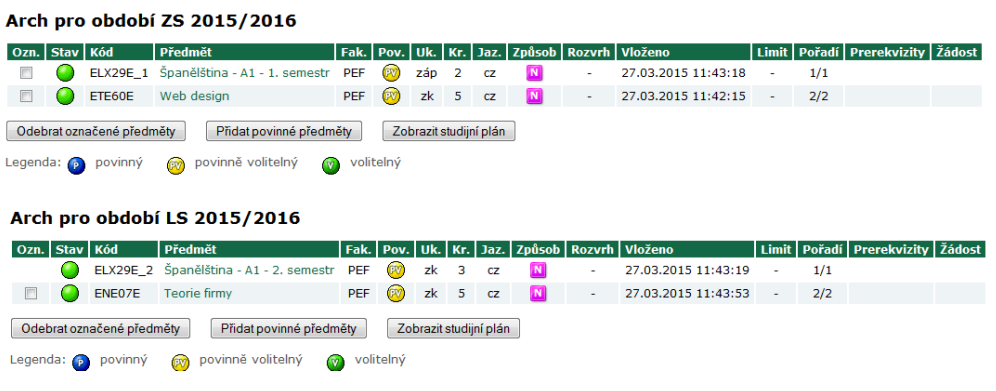